## Einschreibeschlüssel festlegen

1. In der linken Navigationsleiste 2 auf Teilnehmer/innen klicken

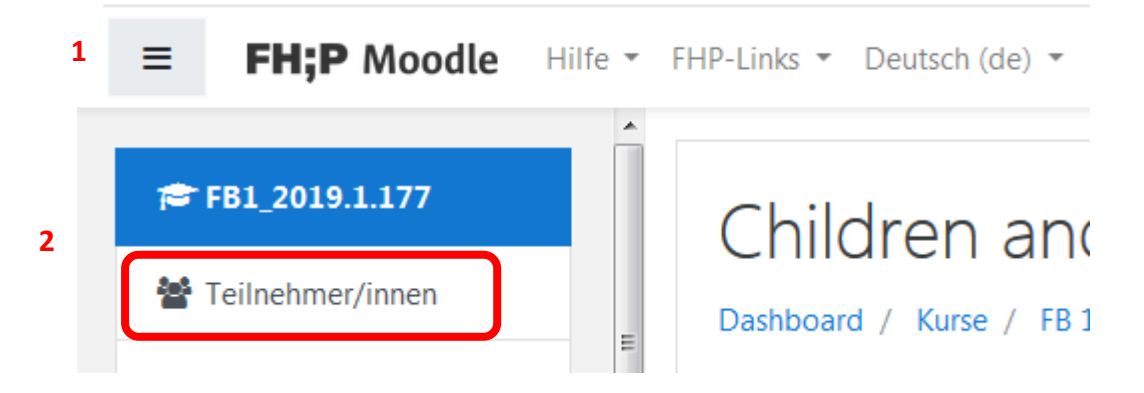

Falls die linke Naviagationsleiste **2** nicht sichtbar ist, kann dies mit einem Klick auf das Burger Icon **1** eingeschaltet werden.

2. Im Fenster Teilnehmer/innen rechts oben auf das Zahnrad klicken

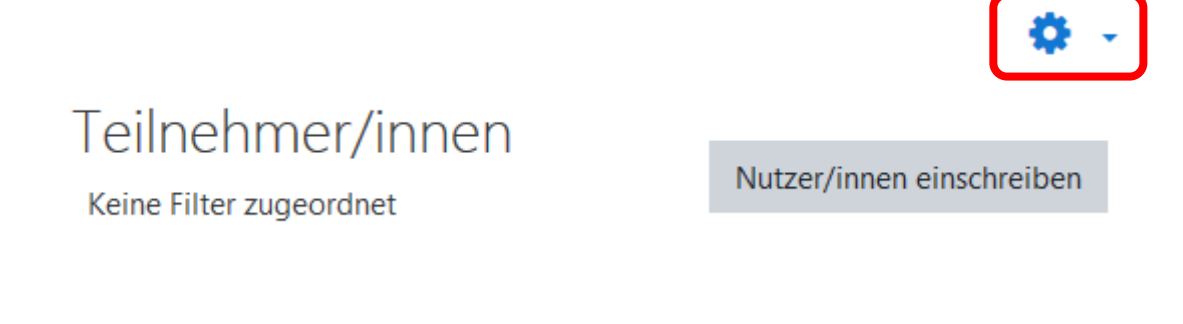

3. Im Untermenü "Selbsteinschreibung (Teilnehmer/in) auswählen

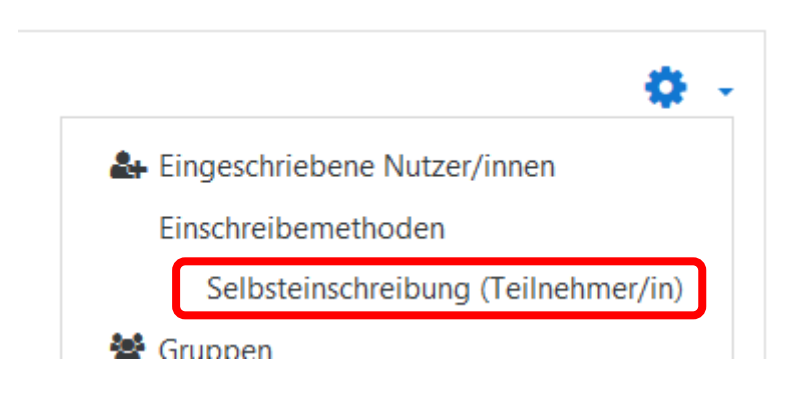

4. Den Einschreibeschlüssel vergeben.

 $\bullet$ 

Der Klick auf das "Auge" zeigt den Schlüssel im Klartext an.

ℐ Der Klick auf den "Stift" wechselt in den Bearbeitungsmodus.

## Selbsteinschreibung

## Selbsteinschreibung

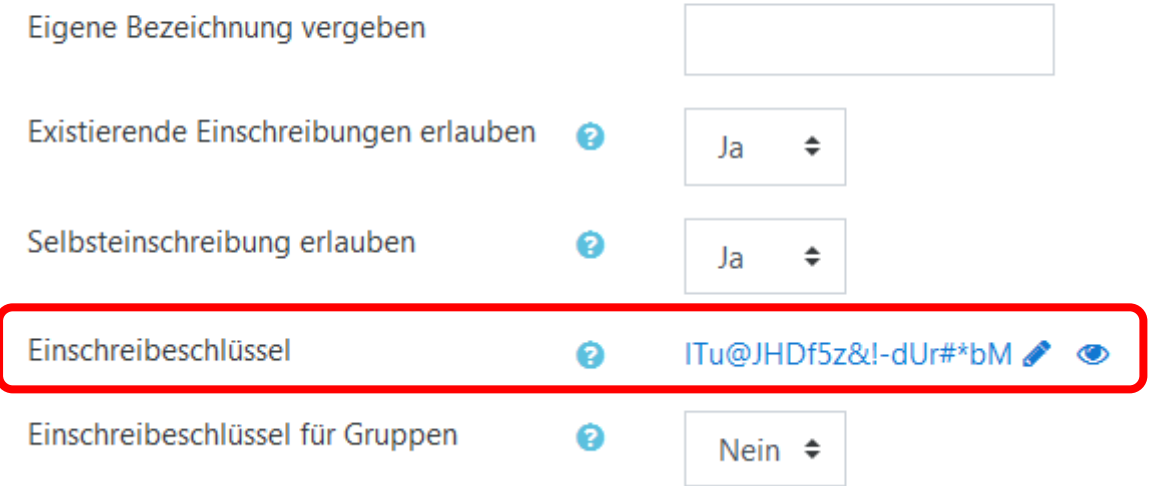